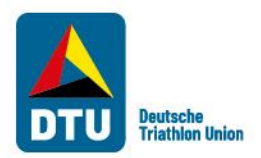

# Herzlich Willkommen zum Veranstaltungskalender der DTU Kurzanleitung für Veranstalter & AK-Athleten

#### **Kurzanleitung für Veranstalter**

- 1. Einmalig als Veranstalter registrieren
- 2. Veranstaltung erfassen
- 3. Wettkämpfe erfassen
- 4. Veranstaltungen bearbeiten/absagen

#### **Kurzanleitung für AK-Athleten**

- 1. Einmalig als Altersklassenathlet registrieren
- 2. Anmeldung für Internationale Altersklassen Meisterschaften
- 3. Nachweise hochladen und Anfrage absenden

**Ansprechpartner DTU-Veranstaltungskalender**

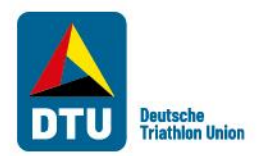

## Schritt 1: Einmalig als Veranstalter registrieren

# **HERZLICH WILLKOMMEN**

beim Veranstaltungskalender der Deutschen Triathlon Union e.V.

#### Event-Kalender Internationale AK-Meisterschaften Login Veranstalter Login Landesverband

Login Altersklassenathleten

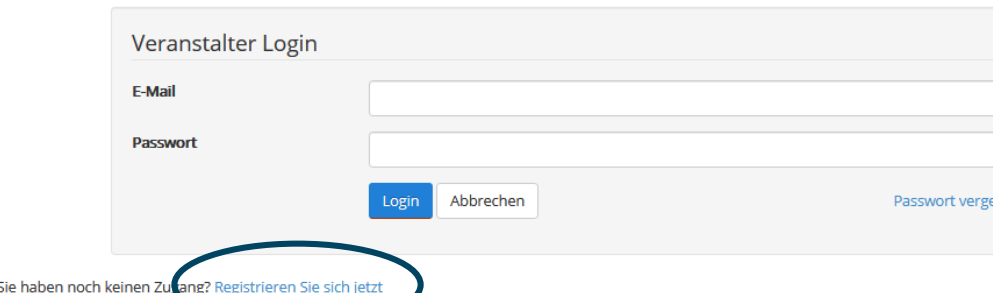

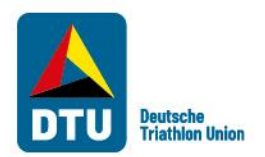

#### Schritt 1: Einmalig als Veranstalter registrieren

#### Registrierung

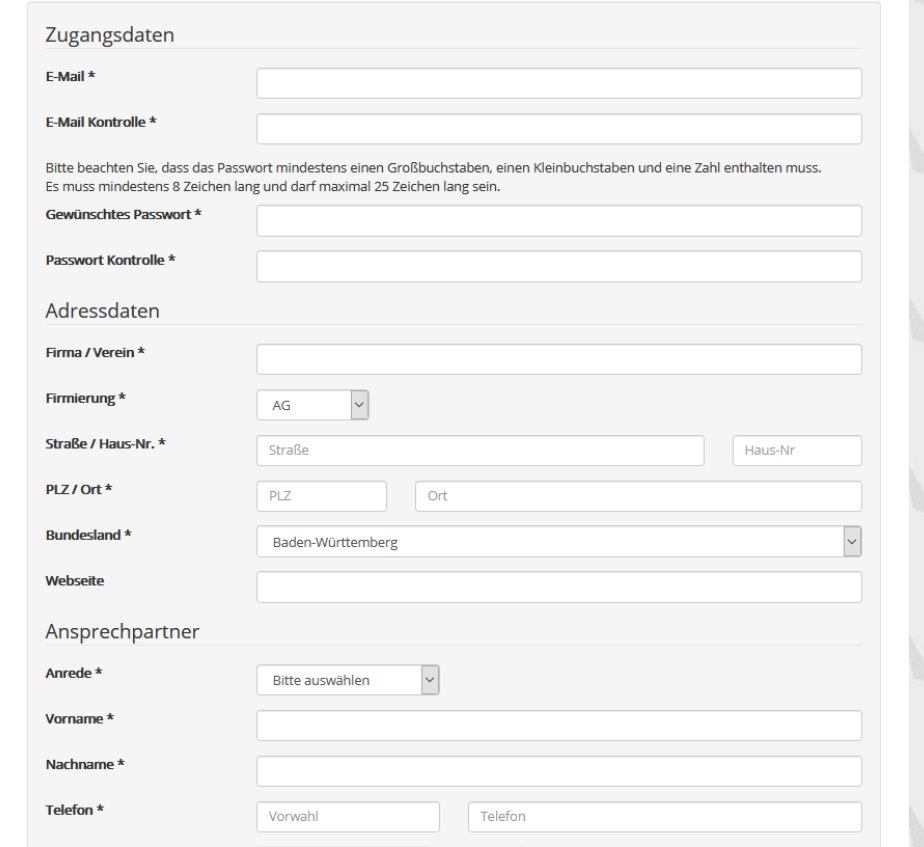

Nach Eingabe Ihrer Daten erhalten Sie (an die von Ihnen hinterlegte E-Mail-Adresse) eine E-Mail mit der Aufforderung Ihr Konto zu aktivieren.

Sobald Sie Ihr Konto aktiviert haben, können Sie sich jederzeit mit den von Ihnen gewählten Zugangsdaten in den DTU-Kalender einloggen.

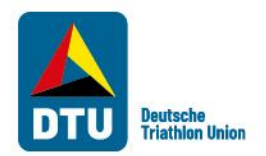

## Schritt 2: Veranstaltung (en) erfassen

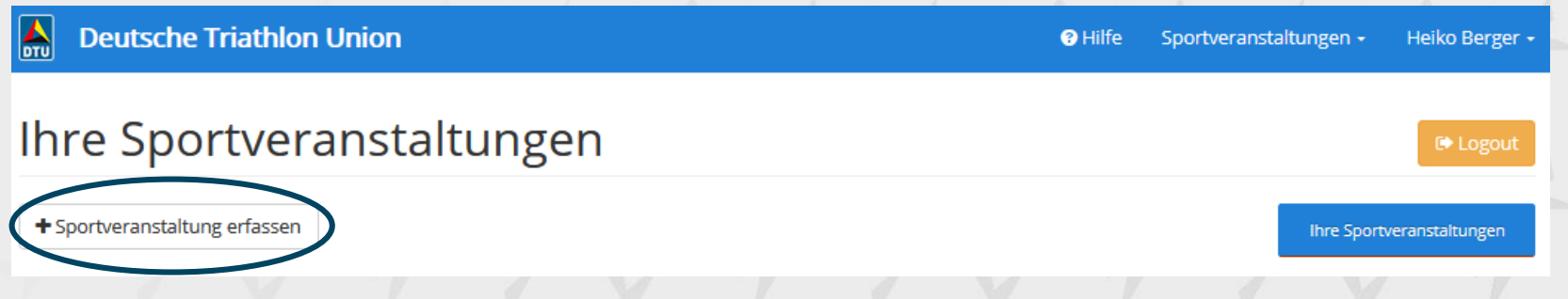

Mit den von Ihnen gewählten Zugangsdaten loggen Sie sich in den DTU-Kalender ein. Anschließend klicken Sie auf das Feld "Sportveranstaltung erfassen" und geben Ihre Veranstaltungsdaten ein. Danach erfassen Sie Ihre Wettkämpfe.

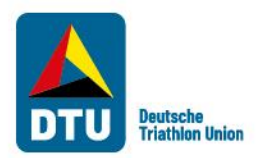

## Schritt 2: Veranstaltung (en) erfassen

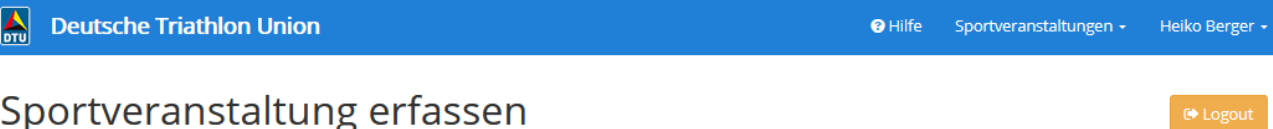

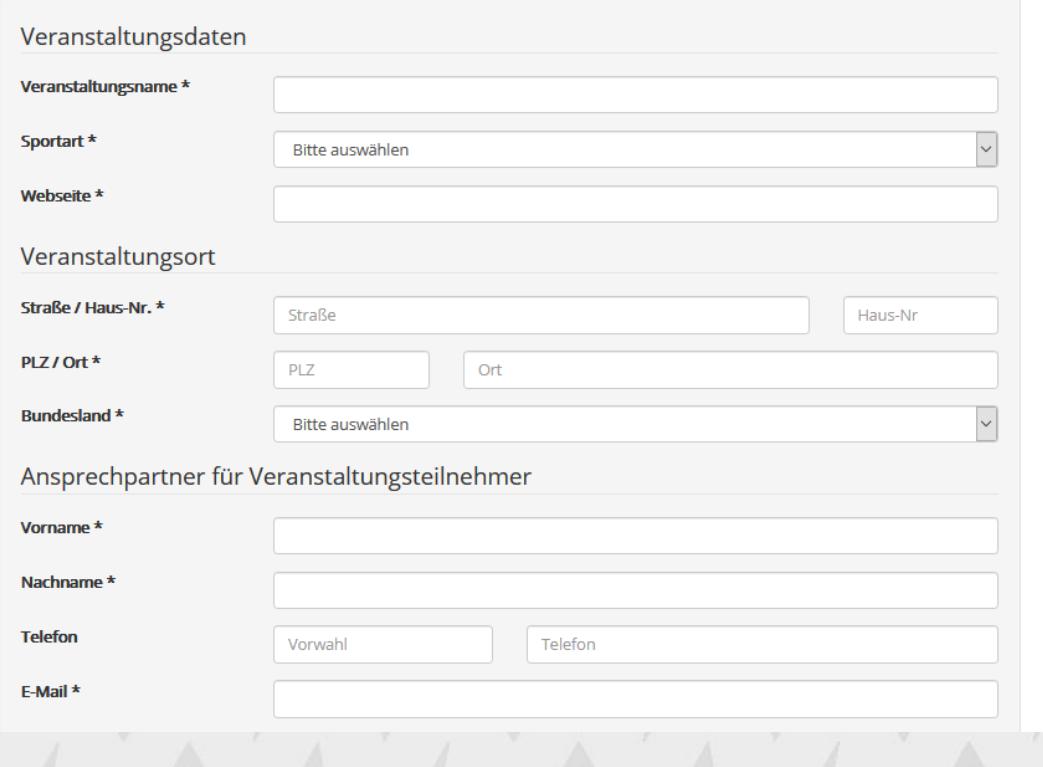

Bitte pro Sportart (z.B. Triathlon, Duathlon usw.) nur eine Veranstaltung erfassen!

Sollten Sie mehrere Sportarten im Rahmen Ihrer Veranstaltung anbieten (z.B. zwei Sportarten: Swim & Run UND Triathlon), bitten wir um Erfassung weiterer Sportveranstaltungen (entsprechend der Anzahl der angebotenen Sportarten).

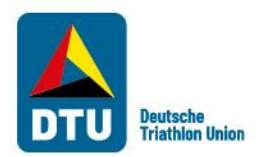

#### Schritt 3: Wettkämpfe erfassen

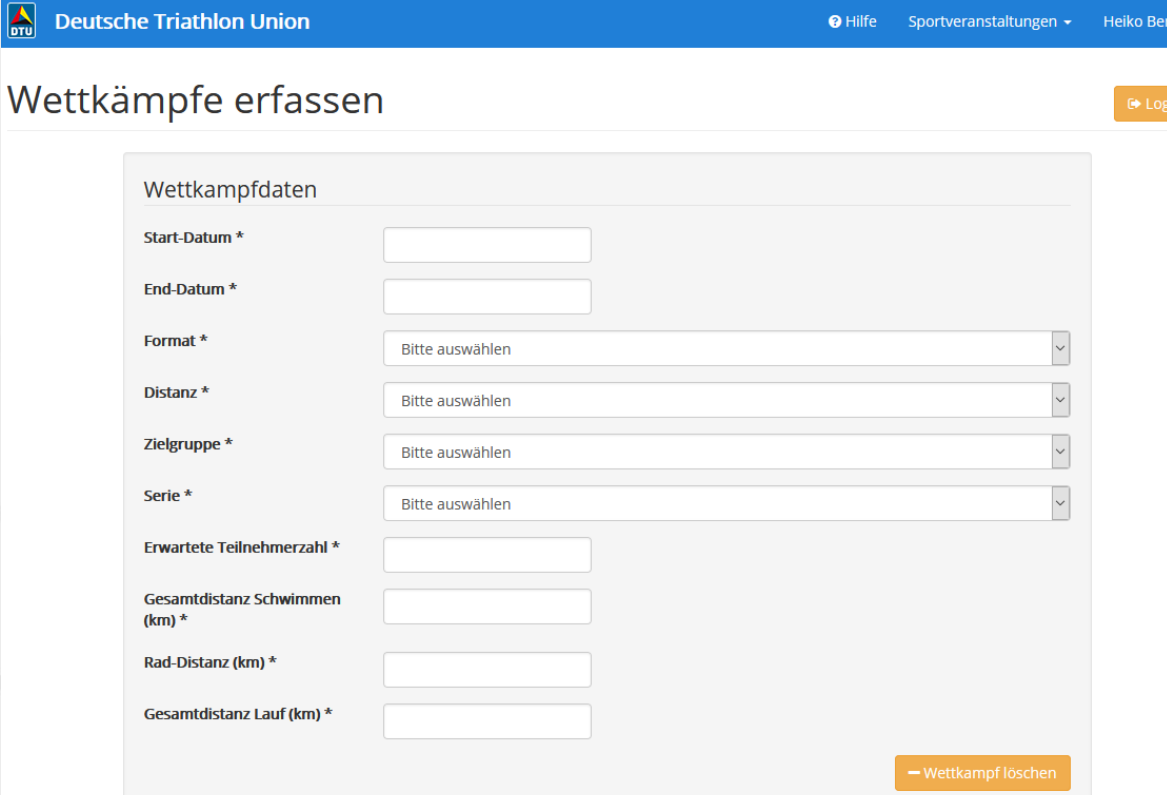

Hier können Sie alle Wettkämpfe im Rahmen einer (!) Sportart erfassen. Wenn Sie z.B. eine Triathlon-Veranstaltung mit mehren Wettkämpfen (z.B. mit unterschiedlichen Distanzen) anbieten, können Sie hier alle individuellen Wettkämpfe erfassen.

So ist gewährleistet, dass Interessierte nicht nur Ihre Veranstaltung finden, sondern auch Ihre jeweiligen Wettkämpfe.

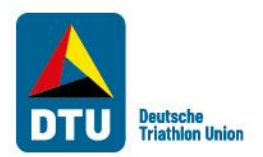

### Schritt 3: Wettkämpfe erfassen

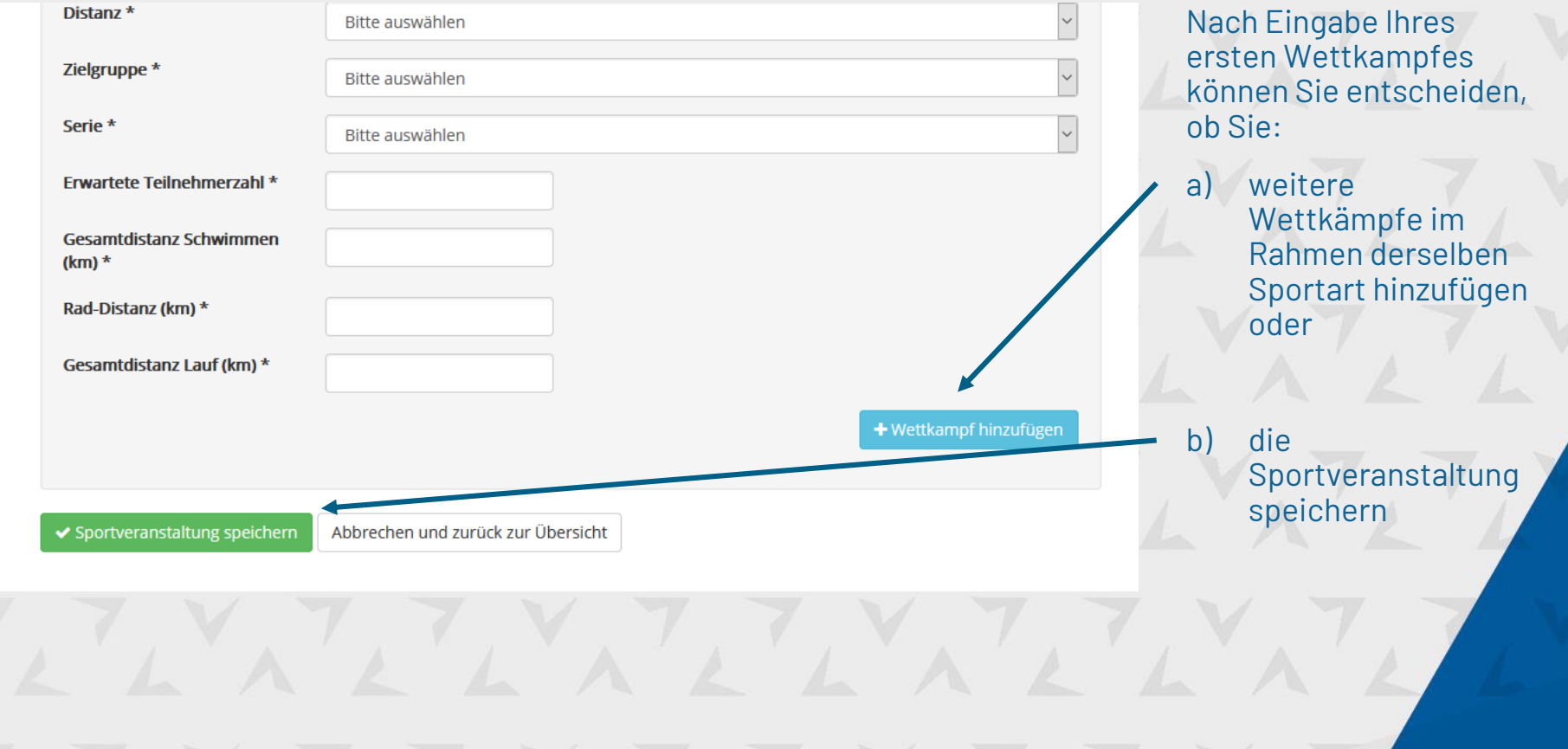

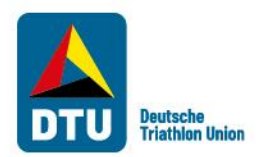

#### Schritt 3: Wettkämpfe erfassen

**Deutsche Triathlon Union**  $\frac{1}{2}$ 

<sup>O</sup> Hilfe Sportveranstaltungen + Heiko Berger

#### Ihre Sportveranstaltungen + Sportveranstaltung erfassen Ihre Sportveranstaltunger Ort Datum **Bearbeiten** J. **Name** Status **Ihre Daten** Berlin 図 VK-Name 21.08.2021 - 21.08.2021

Nachdem Sie auf das grüne Feld "Sportveranstaltung speichern" geklickt haben, wird Ihr Landesverband automatisch über Ihre erfasste Veranstaltung per E-Mail informiert.

Bitte klicken Sie auf das Download-Symbol, um ihren automatisch ausgefüllten Antrag zu erhalten, den Sie ggf. an Ihren Landesverband zur Genehmigung senden. Benutzen Sie dafür die Upload Funktion (gelber Button).

Im Feld "Status" können Sie den Stand der Genehmigungsbearbeitung erkennen (z.B. "Neu", "in Bearbeitung" oder "Genehmigt").

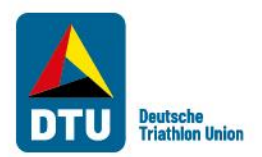

#### Schritt 4: Veranstaltungen bearbeiten/absagen

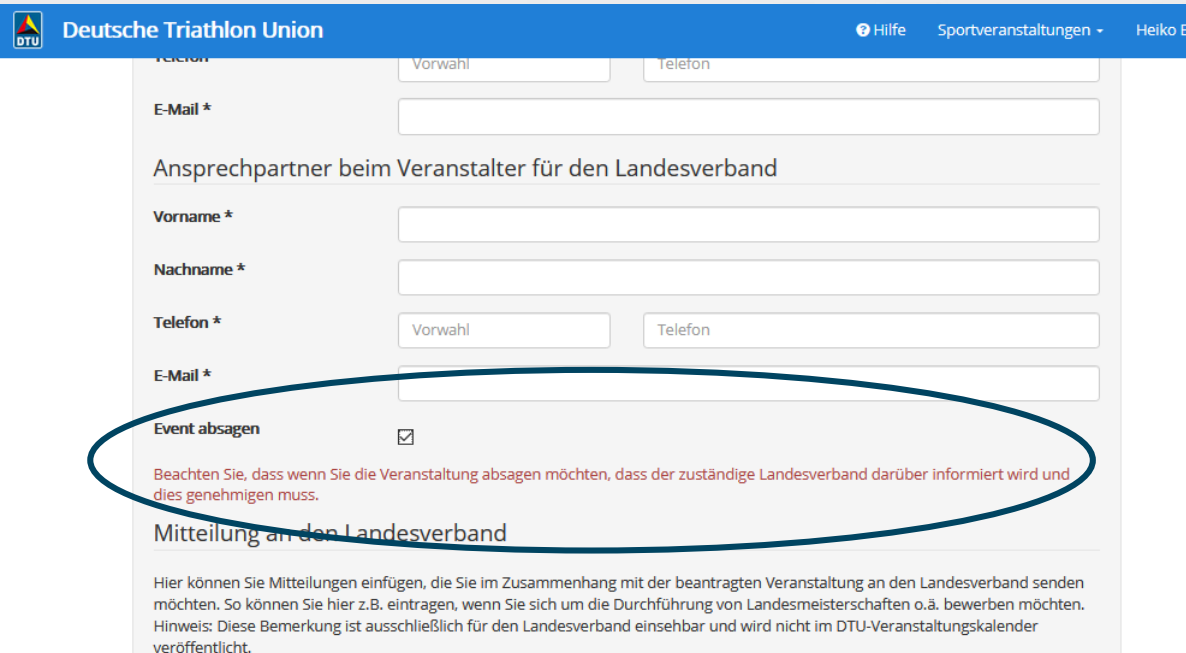

Möchten Sie eine Veranstaltung bearbeiten, benutzen Sie den blauen Stift-Button.

Im Bearbeitungsmodus können Sie alle Daten Ihrer Veranstaltung einsehen und bearbeiten. **Achtung:** Eine Änderung der Daten muss erneut vom Landesverband genehmigt werden.

**Mitteilung** 

Muss eine Veranstaltung abgesagt werden, benutzen Sie bitte die dafür vorgesehene Checkbox. Auch hier bestätigt der Landesverband die Absage.

**Wichtig:** Bitte löschen Sie keine Wettkämpfe oder Veranstaltungen!

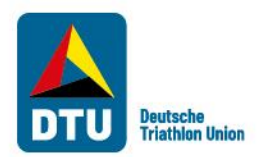

### Schritt 1: Einmalig als Athlet registrieren

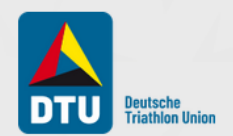

### **HERZLICH WILLKOMMEN**

beim Veranstaltungskalender der Deutschen Triathlon Union e.V.

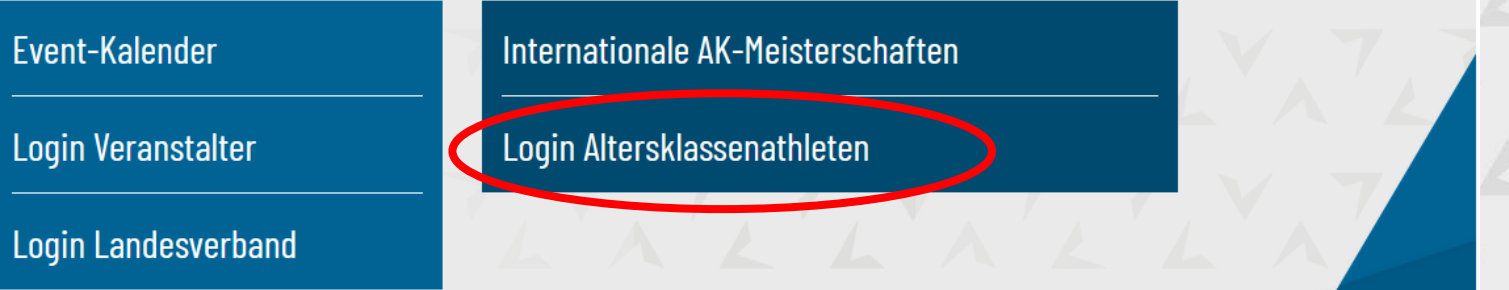

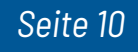

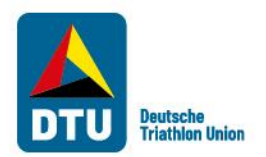

### Schritt 1: Einmalig als Athlet registrieren

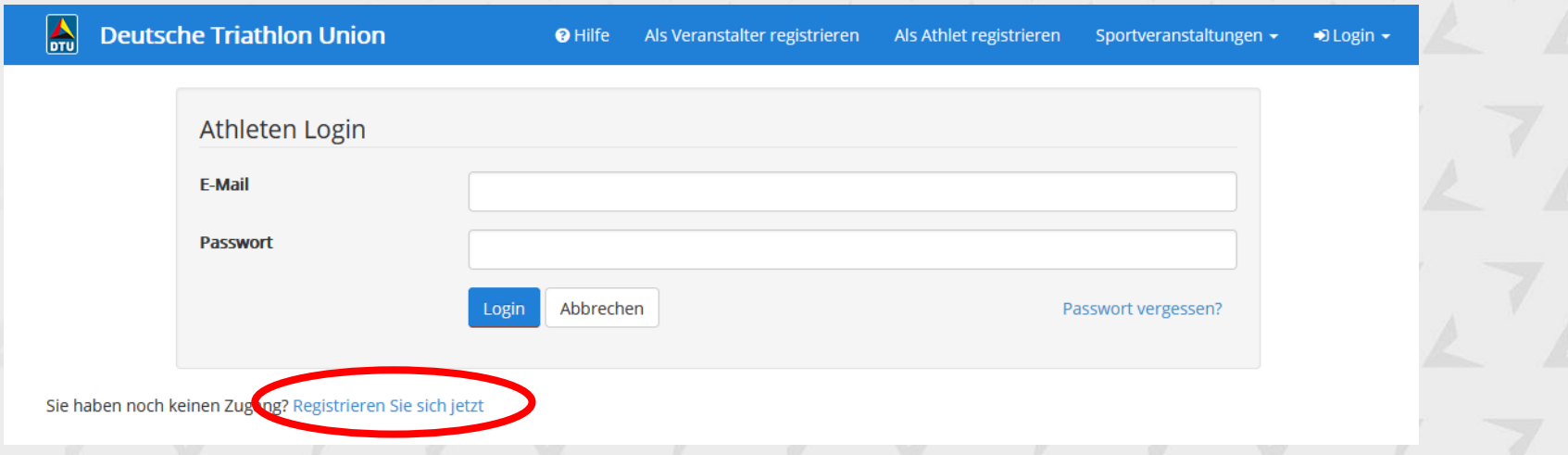

*Seite 11*

Auf dieser Seite können Sie sich entweder neu registrieren, wenn Sie noch keinen Account haben, oder sich in Ihren bereits bestehenden Account einloggen.

**Bitte beachten Sie, dass Sie, falls Sie auch Veranstalter sind, nicht die gleiche Email Adresse verwenden können.**

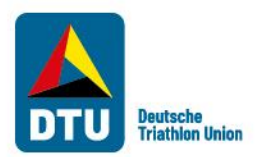

#### Schritt 1: Einmalig als Athlet registrieren

Registrierung als Altersklassenathlet

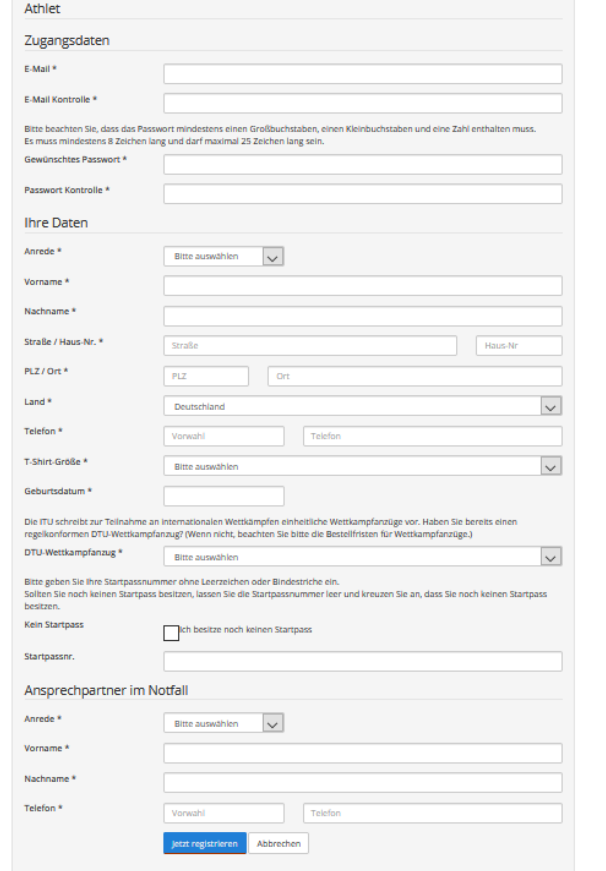

Bitte geben Sie in dieser Maske die notwendigen Daten ein. Nach der Eingabe erhalten Sie (an die von Ihnen hinterlegte E-Mail-Adresse) eine E-Mail mit der Aufforderung Ihr Konto zu aktivieren. Bitte überprüfen Sie dazu auch Ihren Spam Ordner.

Sobald Sie Ihr Konto aktiviert haben, können Sie sich jederzeit mit den von Ihnen gewählten Zugangsdaten in den DTU-Kalender einloggen.

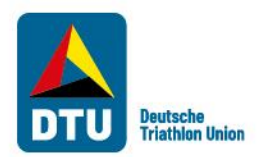

### Schritt 2: Für eine internationale Veranstaltung anmelden – als registrierter Athlet

Nach dem Einloggen in Ihren Account gelangen Sie zur dieser Übersicht, über die Sie sich für alle internationale Meisterschaften bewerben können:

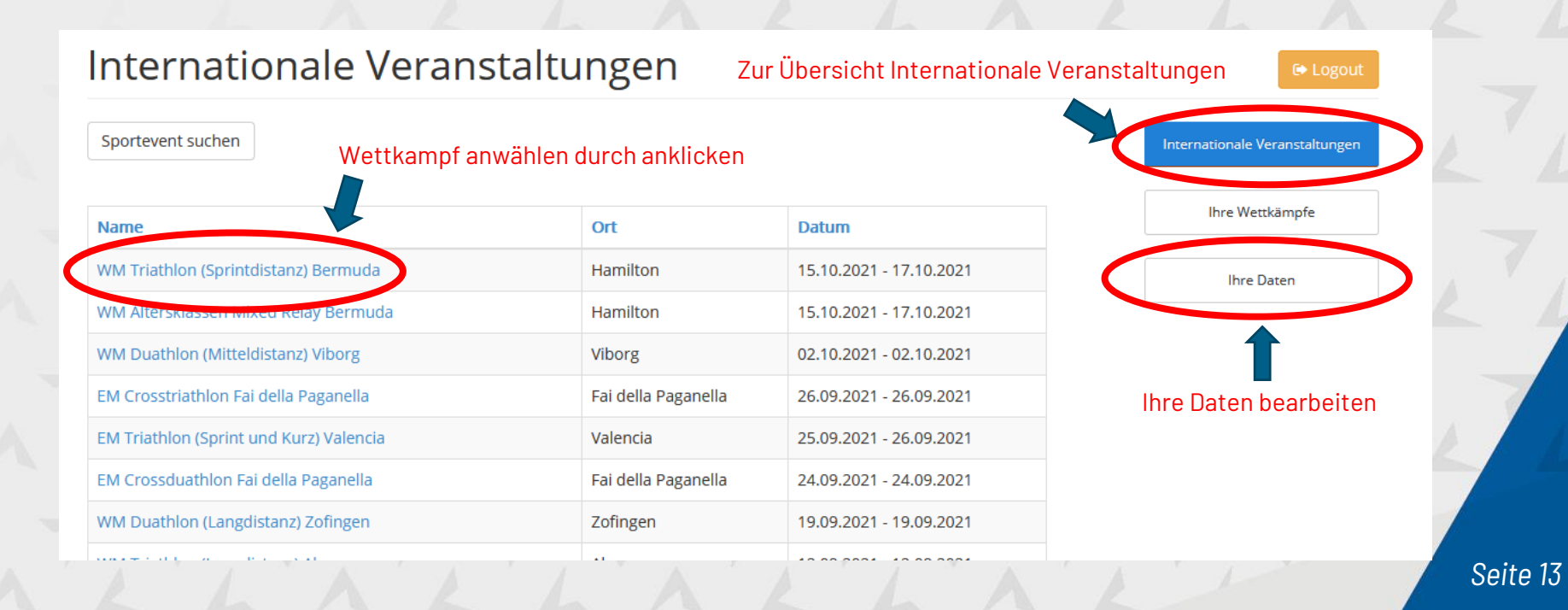

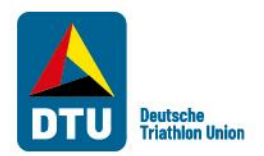

### Schritt 2: Für eine internationale Veranstaltung anmelden – als registrierter Athlet

Durch Anklicken eines **Wettkampfes** öffnet sich die Detailansicht und Sie können sich für den entsprechenden **Wettkampf** anmelden.

Im eingeloggten Zustand haben Sie zudem die Möglichkeit, die Teilnehmerliste der bereite angemeldeten Athleten einzusehen.

#### WM Triathlon (Sprintdistanz) Bermuda

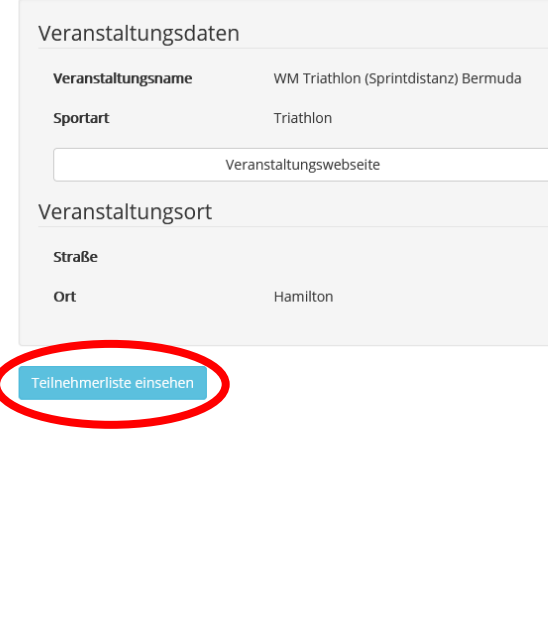

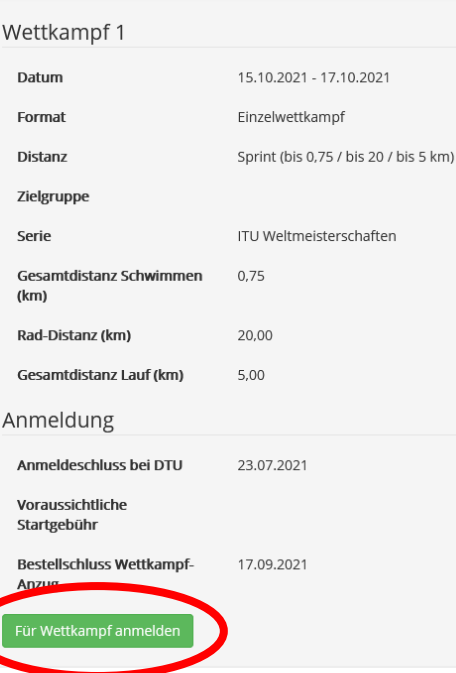

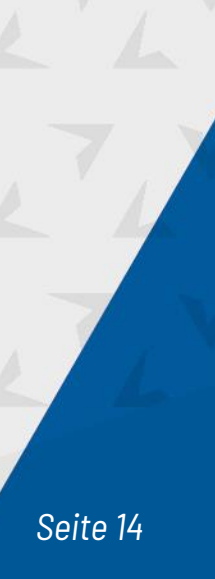

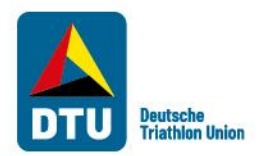

### Schritt 2: Für eine internationale Veranstaltung anmelden – als registrierter Athlet

#### **Wettkampf Anmeldung**

Event: WM Triathlon (Sprintdistanz) Bermuda, Format: Einzelwettkampf, Distanz: Sprint (bis 0,75 / bis 20 / bis 5 km)

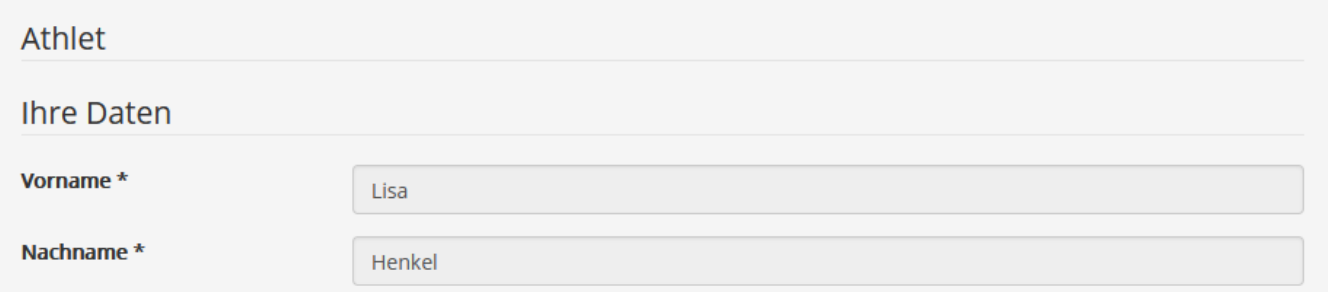

Im eingeloggten Zustand sind die meisten Ihrer Daten schon vor-eingegeben. Falls sich an Ihren Daten etwas geändert hat, ändern Sie es bitte vorher unter "Meine Daten".

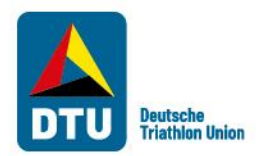

## Schritt 2: Für eine internationale Veranstaltung anmelden – Gast

Auch ohne Registrierung können Sie sich weiterhin als Gast für internationale Meisterschaften anmelden. Auf der Startseite bitte "Internationale AK-Meisterschaften" auswählen

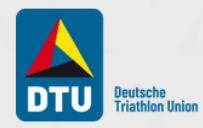

#### **HERZLICH WILLKOMMEN**

beim Veranstaltungskalender der Deutschen Triathlon Union e.V.

Event-Kalender

Login Veranstalter

**Login Landesverband** 

Internationale AK-Meisterschaften

Login Altersklassenathleten

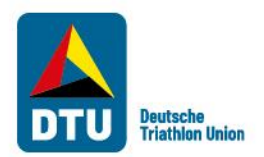

### Schritt 2: Für eine internationale Veranstaltung anmelden - Gast

Sie gelangen auf die Übersicht aller internationalen Altersklassen Meisterschaften. Durch Anklicken eines Wettkampfes gelangen Sie auf eine Detailansicht und können sich dort anmelden.

#### Internationale Altersklassen Meisterschaften

Liebe Athlet\*innen.

auf dieser Seite findet ihr eine Übersicht über alle offiziellen internationalen Meisterschaften für Altersklassen-Athlet\*innen im Triathlon bzw. in den verwandten Multisportarten. Bittet beachtet den Nominierungsprozess, der für alle internationalen Meisterschaften gilt. Zur Anmeldung für den jeweiligen Wettkampf gelangt Ihr, wenn Ihr auf den betreffenden Veranstaltungsnamen klickt.

Wir freuen uns auf Eure Teilnahme und wünschen Euch schon jetzt viel Erfolg bei der ausgewählten Meisterschaft!

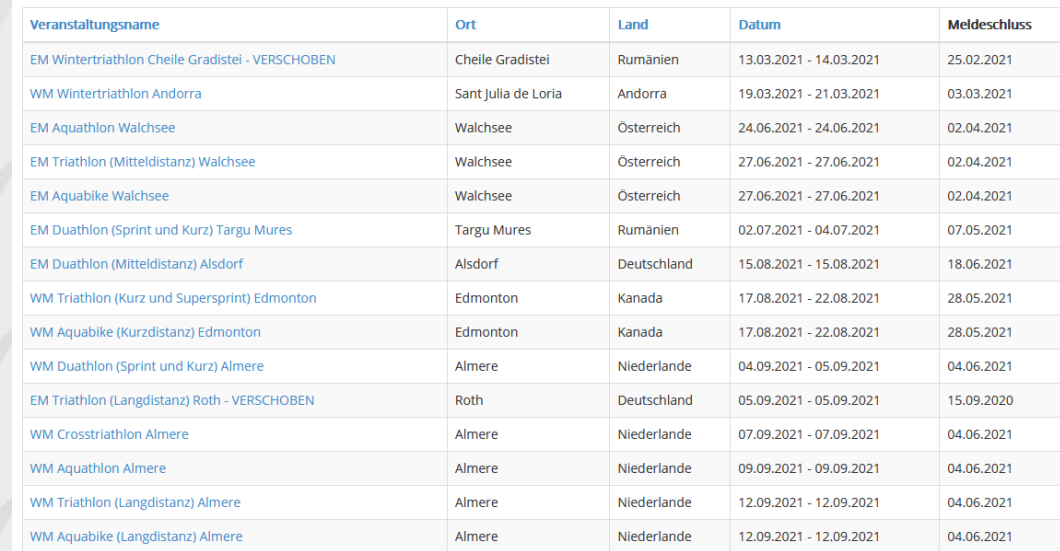

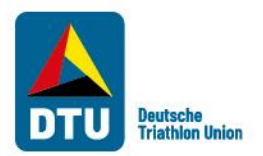

### Schritt 2: Für eine internationale Veranstaltung anmelden - Gast

#### **Wettkampf Anmeldung**

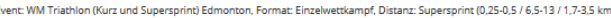

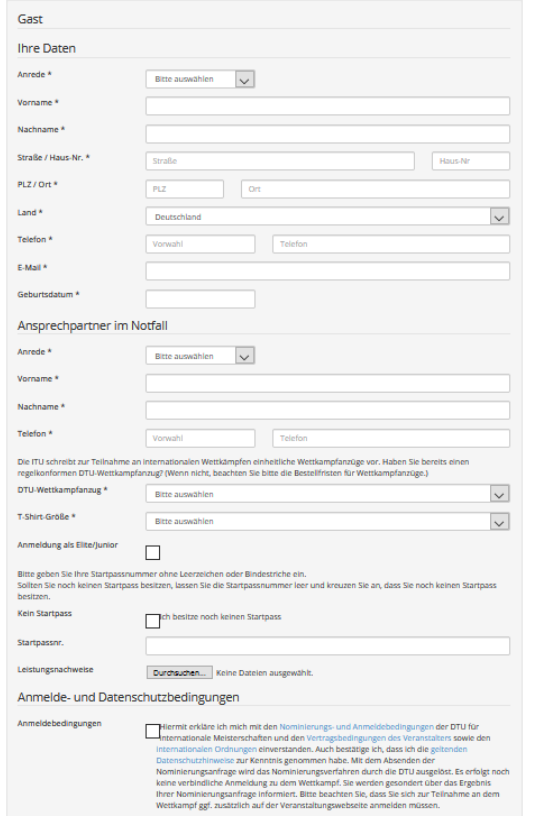

Abbrecher

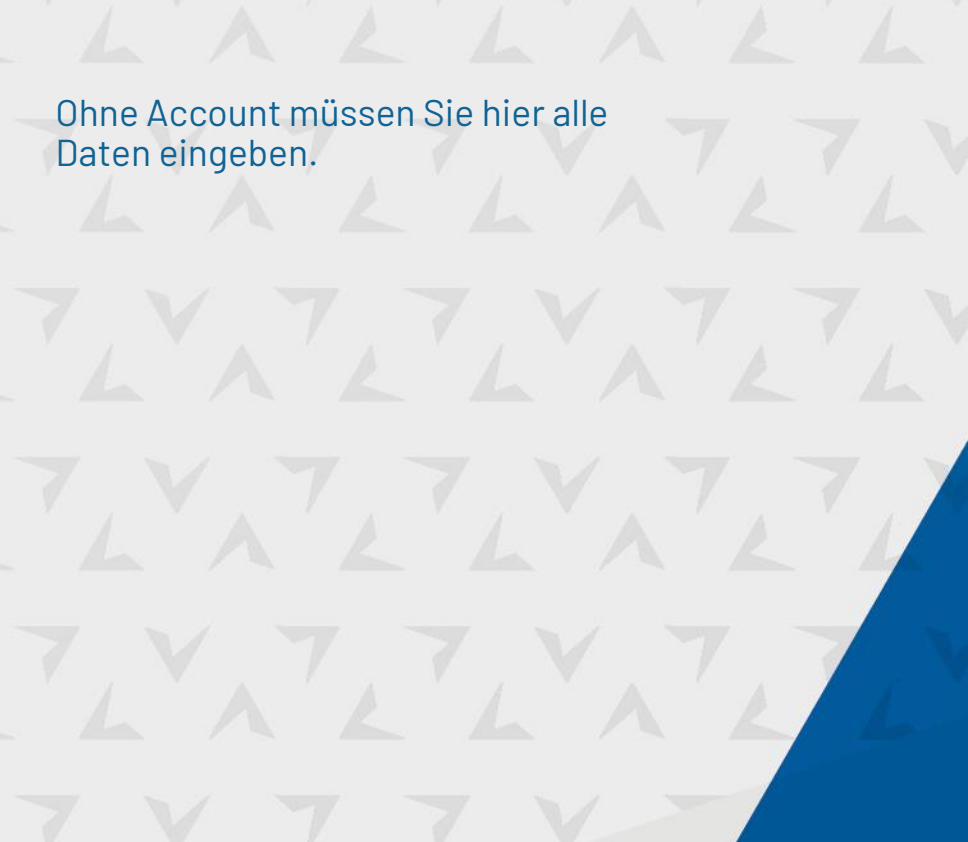

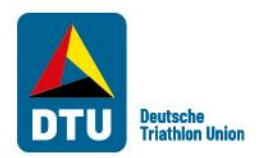

#### Schritt 3: Nachweise hochladen und Abfrage absenden

Leistungsnachweise

Durchsuchen... Keine Dateien ausgewählt.

#### Anmelde- und Datenschutzbedingungen

Anmeldebedingungen

□ Hiermit erkläre ich mich mit den Nominierungs- und Anmeldebedingungen der DTU für internationale Meisterschaften und den Vertragsbedingungen des Veranstalters sowie den internationalen Ordnungen einverstanden. Auch bestätige ich, dass ich die geltenden Datenschutzhinweise zur Kenntnis genommen habe. Mit dem Absenden der Nominierungsanfrage wird das Nominierungsverfahren durch die DTU ausgelöst. Es erfolgt noch keine verbindliche Anmeldung zu dem Wettkampf. Sie werden gesondert über das Ergebnis Ihrer Nominierungsanfrage informiert. Bitte beachten Sie, dass Sie sich zur Teilnahme an dem Wettkampf ggf. zusätzlich auf der Veranstaltungswebseite anmelden müssen.

Nominierungsanfrage absenden

Abbrechen

Unter "Leistungsnachweise" können mehrere Nachweise über Wettkampfteilnahmen in Form von Urkunden oder Ergebnislisten hochgeladen werden. Formate wie pdf, word oder Bilddatei-Formate werden akzeptiert.

Durch Setzen des Hakens bei "Anmeldebedingungen" stimmen Sie diesen zu und können die Nominierungsabfrage absenden.

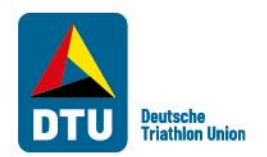

#### Schritt 3: Nachweise hochladen und Abfrage absenden

Sie haben sich erfolgreich beim Wettkampf angemeldet!

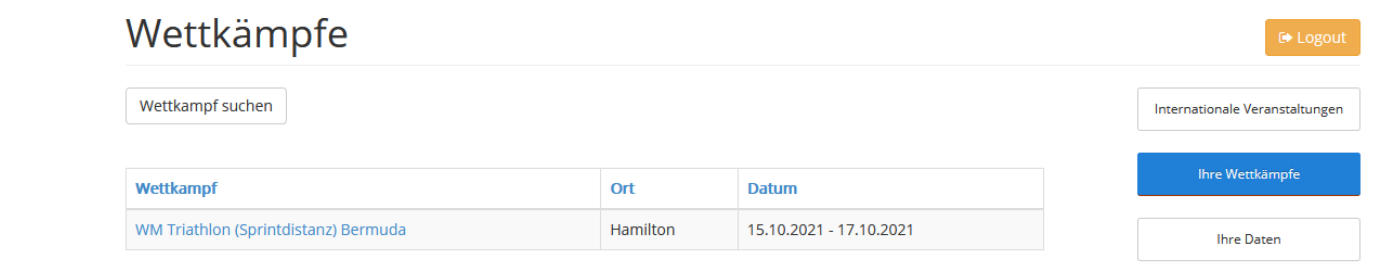

Sportveranstaltung 1 - 1 von 1

Sie erhalten nach dem Absenden eine Bestätigungsemail, die nochmal Ihre Angaben zusammenfasst.

Falls Sie einen Account haben, sehen Sie nun in Ihrem Profil unter "Ihre Wettkämpfe" den Wettkampf, für den Sie sich angemeldet haben.

Spätestens nach dem offiziellen Meldeschluss für den Wettkampf, für den Sie sich angemeldet haben, erhalten Sie nochmal eine finale Bestätigung mit weiteren Informationen.

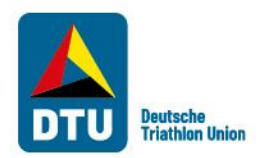

### Ansprechpartner DTU-Veranstaltungskalender

**Fragen als Veranstalter:** Heiko Berger Tel.: 069 / 67720513 berger@triathlondeutschland.de **Fragen als AK-Athlet:** Lisa Henkel Tel.: 069 / 67720524 henkel@triathlondeutschland.de